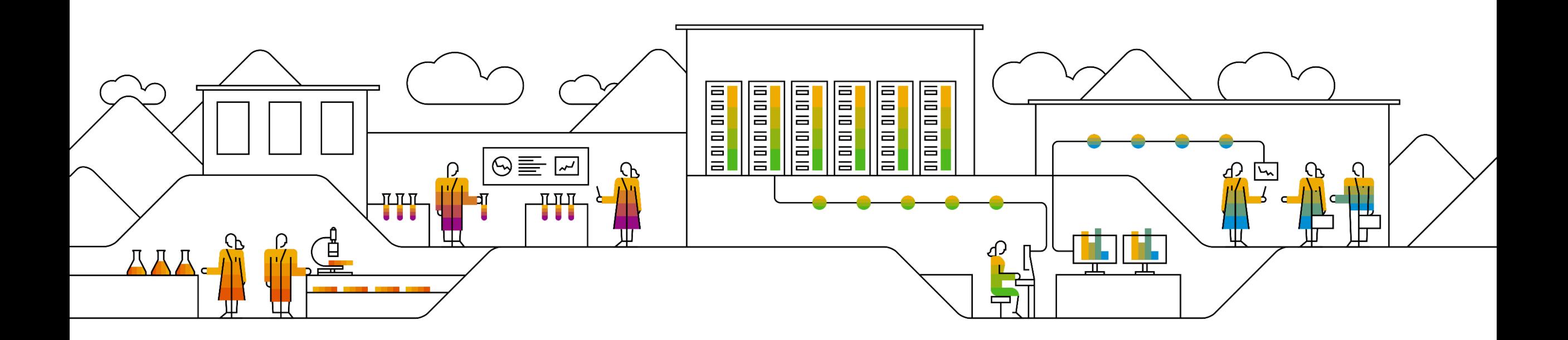

#### **SAP Ariba**

# **取引開始依頼の受入方法を 「手動」設定にしている場合の対応方法**

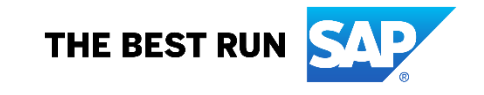

**本書の位置づけ**

既にアリバネットワークをご使用中のサプライヤ様で、新規バイヤ企業様からアリバネットワークのご登録依頼 を受けられた際に、既存のアカウントにおいて「取引開始依頼の受入方法」を手動設定にしているサプライヤ様 は新規バイヤ企業様とのお取引関係の構築のために取引開始依頼メールからのご登録作業以外に、追加の作業が 必要となります。

本書では手動設定をされているサプライヤ様の追加作業について記したガイドとなります。

#### **補記**

既にNTTデータグループと取引関係を締結済みのサプライヤ様は、「システム初期設定の手順書」(出所: NTTデータ)にて取引開始依頼の受け入れ方法について**「すべての取引関係を手動で設定」**にて登録するよ うご案内しています。

そのため、**同手順書に則り登録手続きを実施されている場合は上記追加作業への対応が必要**となります。該 当するサプライヤ様は本書を参照の上、必要な対応をお取りください。

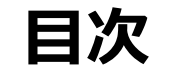

#### 1. 取引開始依頼の受入方法の確認方法

#### 2. 受入方法ごとの取引開始依頼承認時の挙動

- 2-1: 自動承認設定時
- 2-2: 手動承認設定時

#### 3. 受入方法を手動に設定している場合の追加作業

## **1.取引開始依頼の受入方法の確認方法 (1/2)**

**1.** アリバネットワークのログイン画面 ([https://supplier.ariba.com](http://supplier-2.ariba.com/) ) にアクセスし、ユーザー名とパスワードを 入れてアリバネットワークにログインしま す。

**2.** アリバネットワークのホーム画面で、 画面右上の管理者名のアイコンをクリッ クし、メニューの中から「設定」⇒「顧客 取引関係」を選択してください。

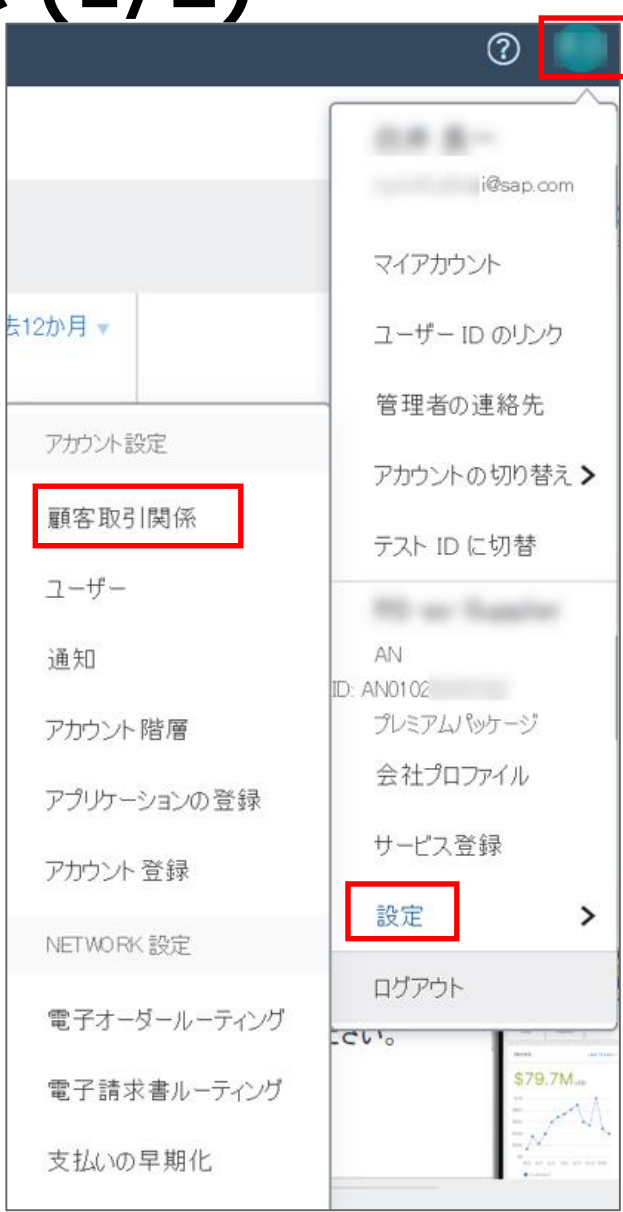

## **1.取引開始依頼の受入方法の確認方法 (2/2)**

**3.** アカウント設定画面が表示されます ので、『取引開始依頼の受入方法』が

「すべての取引開始依頼を自動的に 承認」 または 「すべての取引開始依 頼を手動で確認」のラジオボタンにて現 在の設定状況をご確認頂けます。

**注釈:アカウントご登録時のデフォル ト設定は「すべての取引開始依頼を 自動的に承認」となっております。**

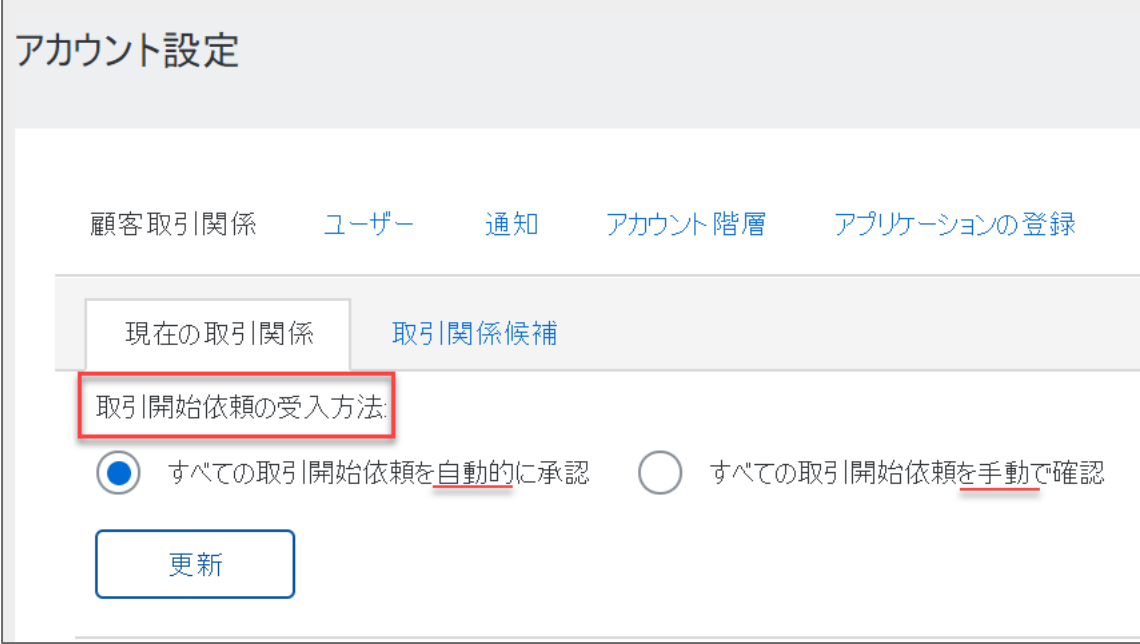

## **2-1. 受入方法ごとの取引開始依頼承認時の挙動 – 自動承認設定時**

**1.** 取引開始依頼の受入方法を「すべ ての取引開始依頼を自動的に承認」 に設定をしている場合:

⇒新規バイヤ企業様からの取引開始 依頼メールから「顧客からの取引開始 依頼を承認する」という登録用のリンク をクリックし、アカウントをご登録いただく と、自動的に「現在の顧客」に新規バ イヤ様の顧客名が表示されます。

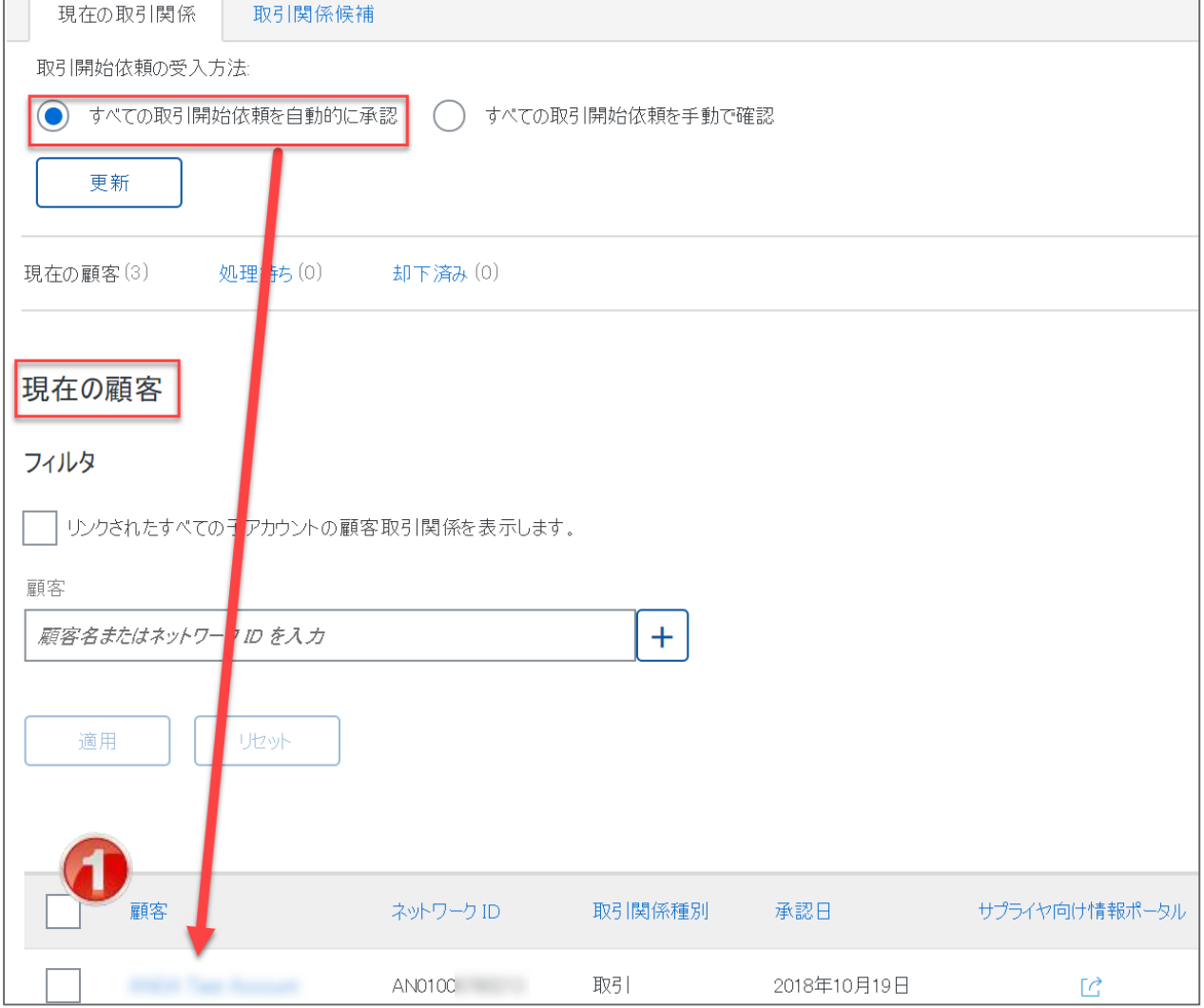

### **2-2. 受入方法ごとの取引開始依頼承認時の挙動 – 手動承認設定時**

**1.** 取引開始依頼の受入方法を「すべ ての取引開始依頼を手動で確認」に 設定をしている場合:

⇒新規バイヤ企業様からの取引開始 依頼メールから「顧客からの取引開始 依頼を承認する」という登録用のリンク をクリックし、アカウントをご登録いただく と、「処理待ち」タブの「保留中の顧客」 セクションに新規バイヤ様の顧客名が 表示されます。

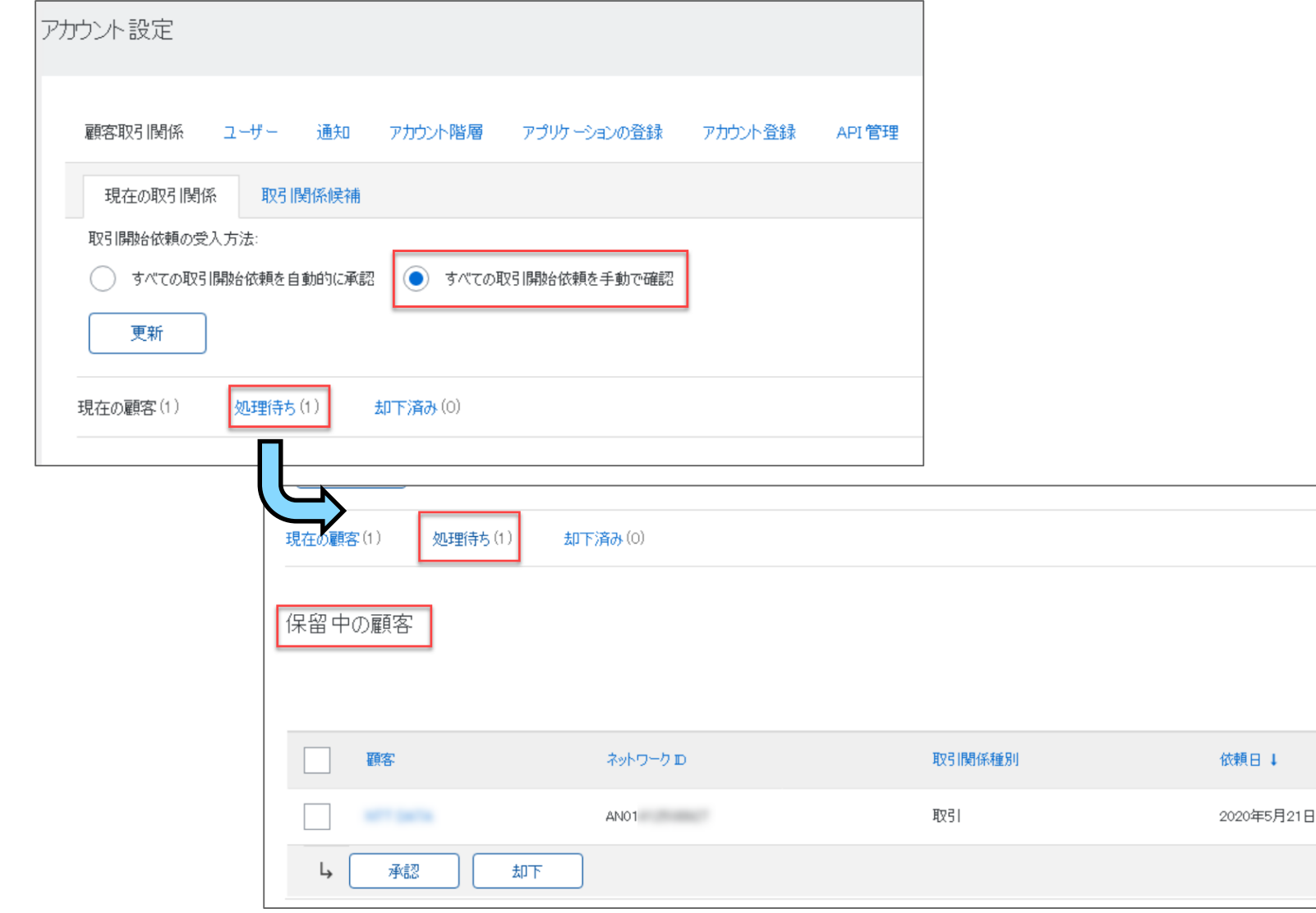

## **3. 受入方法を手動に設定している場合の追加作業**

**1.** 「保留中の顧客」セクションにて、新 規でお取引のご依頼をされているバイ ヤ企業様のチェックボックスにチェックを 入れて頂き

**2.** 『承認』ボタンをクリックしてください

⇒新規バイヤ企業様が『現在の顧客』 タブに移行します。

**3.** 画面右上の「閉じる」ボタンをクリック 頂きますと、アリバネットワークのホーム 画面に戻ります。

![](_page_7_Picture_54.jpeg)